### How to Set up a Mobile Campaign in Picreel

Picreel facilitates an easy mobile pop-up campaign set up to help you target mobile customers in a user-friendly way.

#### By setting up mobile campaigns, you can:

- 1. Expand the reach of your campaigns
- 2. Increase customer retention and conversion rates

#### Here's what a mobile overlay will look like:

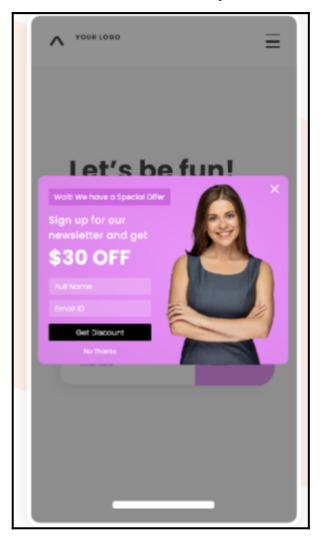

#### To set up a mobile pop-up campaign in Picreel: Step 1: Creating a New Campaign

In your Picreel account,

- Navigate to 'Campaigns' from the dashboard
- Click on the 'Add Campaign' button on the top-right of your screen.

| ● ■ ■ ● ●<br>← → C G                           | ×              | <b>B</b>   | - +         |      |                 |                    |               | <b>☆</b> = = |
|------------------------------------------------|----------------|------------|-------------|------|-----------------|--------------------|---------------|--------------|
| ProProdu<br>Picreel<br>Grow Sales & Conversion | 5              |            |             |      |                 | (\$ (855) 776 6377 | (?) Help      | Admin Access |
| Campaigns                                      | General sta    | ats        |             |      |                 |                    |               |              |
| Ň                                              | Visitors       |            | Impressions |      | Conversion rate |                    | Conversions   |              |
| Statistics                                     | 33             | R          | 40          | ۲    | 30%             | मांगी              | 12            | 84           |
| °°°                                            |                |            |             |      |                 |                    |               |              |
| Leads                                          | Period: S      | tart Date: | End Date:   | Show |                 |                    |               | 🖶 csv        |
| AB<br>A/B                                      |                |            |             |      |                 |                    |               |              |
| Testing                                        | Summary        |            |             |      |                 | Unique Visitors    | Impressions C | onversions   |
| Billing                                        | 14<br>12<br>10 | Λ          |             |      |                 |                    |               |              |
|                                                | 8 6 4          |            |             |      |                 |                    |               |              |

Note: If you are a first-time user, navigate to 'Get Started' and click on 'Create your design.'

# **Step 2: Selecting the Overlay**

- Choose 'Mobile' in the 'Select Overlay' menu.
- Select a **template** by clicking on '**Customize**.'
- You will be automatically redirected to the 'Edit Design' section.

| Mobile 1 Mobile 2 Mobile 3<br>Customize Customize Customize | C<br>GET 10% OFF<br>Your First Order<br>Get Your 10% | SPECIAL OFFER X<br>Grab your<br>discount now!<br>NO YES | SUBSCRIBE!<br>and get your bonus<br>Enter email here<br>No Yes |
|-------------------------------------------------------------|------------------------------------------------------|---------------------------------------------------------|----------------------------------------------------------------|
|                                                             |                                                      |                                                         |                                                                |

### **Step 3: Customizing the Template**

• You can **modify** the default overlay according to your requirements.

# Here are the following elements you can edit:

|                          | HTML/CSS Editor |      |
|--------------------------|-----------------|------|
| DESIGN                   | ^               |      |
| FIELDS                   | ^               |      |
| OPTIONS                  | ^               | SPEC |
| BANNER SETTINGS          | ^               |      |
| FONTS                    | ^               | dis  |
| PERSONALIZATION SETTINGS | ^               |      |
|                          |                 | l NO |
|                          |                 |      |

## Design

You can easily change the background color, text color, and heading colors.

#### Fields

You can change the overlay text by editing the respective fields.

### Options

You can set up action after the user's response to the pop-up and choose to show a message for the

desired time. You can also select pop-up animation as well as decide the position on the screen. You may choose to hide the close button of a pop-up.

### Fonts

You can select from a range of font styles and also modify their size.

### Advanced modifications - Customizing your offer.

To access advanced modifications of the offered designs, please, click on HTML/CSS Editor. Here, you may add additional fields and buttons.

- Click the 'Save' button at the top of the screen.

#### **Step 4: Managing Campaign Settings**

Next, on the 'Target Campaign' page,

- Insert the URL where the offer should be active. You may apply for it entire website by inserting the link into the '**Apply campaign for the whole site**' field.
- Alternatively, you may activate or deactivate the campaign on a specific page(s) by clicking the 'Add URL' button.

| Campaign settings                                      |  |
|--------------------------------------------------------|--|
| BASIC SETTINGS                                         |  |
| Apply campaign for whole site: 💿                       |  |
| https://oned2772.wixsite.com/shifali                   |  |
| Or apply for some pages:  Add url WHEN OVERLAY APPEARS |  |
| Schedule                                               |  |

- Click the green arrow next to the 'WHEN OVERLAY APPEARS' to modify targeting options.
- Under 'Trigger Options,' adjust the settings to choose when the overlay appears.

| WHEN             | OVERLAY A                                                                                                    | PPEAR | S 💊 |  |  |  |  |  |
|------------------|----------------------------------------------------------------------------------------------------|-------|-----|--|--|--|--|--|
| Sch              | edule                                                                                                    |       |     |  |  |  |  |  |
| <b>Trig</b>      | ger options                                                                                                    |       |     |  |  |  |  |  |
|                  | Disable triggers if a user spent less than 0 seconds on your site.<br>Note, that the option disables two triggers, On Exit offers and After scrolling down "X" percent.                                                                                     |       |     |  |  |  |  |  |
| 0                | On Exit                                                                                                    |       |     |  |  |  |  |  |
| It sets<br>Mediu | Status       Active       Exit Offers Sensitivity       Low         It sets how likely the overlay will fire on Desktops. High means that it has the most sensitive appearance.       Medium - in the middle.         Low - the least sensitive appearance. |       |     |  |  |  |  |  |

• Check 'Exclude homepage from the timed popup' if you do not want to show the overlay on your homepage.

| O Af      | ter 'X' second(s)            |                                |                          |                       |                                  |
|-----------|------------------------------|--------------------------------|--------------------------|-----------------------|----------------------------------|
| Status    | Inactive 🗸                   | Popup will appear after 🗄      | 5 second(s)              |                       |                                  |
| Exclu     | ide homepage from tim        | ed popup                       |                          |                       |                                  |
| It sets w | hen the overlay is displayed | l on mobile and tablet devices | . Choose the number of s | econds that users mus | st spend on your site to see the |
| Af        | ter scrolling down 'X' pe    | ercent                         |                          |                       |                                  |
| Status    | Inactive 🗸                   | When a user scrolls 0          | % down the page          |                       |                                  |
| Af        | ter scrolling up 'X' perce   | ent                            |                          |                       |                                  |
| Status    | Inactive 🗸 Whe               | n a user scrolls 0 % u         | ip the page              |                       |                                  |

• Also, you need to choose '**Mobile**' as a Device type under the '**Other options**' section.

| Returning or new visitors                                                                                                    |                                                          |
|----------------------------------------------------------------------------------------------------|----------------------------------------------------------|
| Where visitor came from?                                                                                                    |                                                          |
| Location targeting                                                                                                    |                                                          |
| Show offer only if visitor visited 'X' pages                                                                                                    |                                                          |
| Oevice type                                                                                                    |                                                          |
| Mobile ~                                                                                                    | Learn how to set up your campaigns for different devices |
| NOTE: If you want to show your campaign on all devices, you need to create sep<br>Please, make sure you choose one of the mobile optimized designs, when you s<br>campaigns. |                                                          |

- Click the 'Save' button at the top of the screen.
- For better performance, we recommend including the following line after the **opening tag:**

```
<meta content="width=device-width, initial-scale=1, maximum-scale=1" name="viewport"/>
```

**NOTE:** If you set up a campaign for mobile devices and desktops, make sure that the correct device type has been selected. In Device Type, Choose '**Mobile**' for mobile campaigns. To display your campaigns on desktops, select '**Desktop**.' You can also choose a tablet as a device type, either solo or in combination with the Desktop.

That is all about creating a mobile campaign in Picreel.

# **Related Articles:**

- How to Analyze the Campaign Statistics on Dashboard
- How to Set up Popup Campaign for a Specific Cookie
- How to Integrate Picreel With Salesforce Marketing Cloud